## **Dell Vostro 5590**

Konfiguracja i dane techniczne

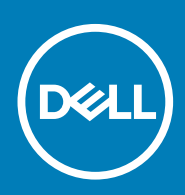

### Uwagi, przestrogi i ostrzeżenia

**UWAGA Napis UWAGA oznacza ważną wiadomość, która pomoże lepiej wykorzystać komputer.**

**OSTRZEŻENIE Napis PRZESTROGA informuje o sytuacjach, w których występuje ryzyko uszkodzenia sprzętu lub utraty danych, i przedstawia sposoby uniknięcia problemu.**

**PRZESTROGA Napis OSTRZEŻENIE informuje o sytuacjach, w których występuje ryzyko uszkodzenia sprzętu, obrażeń ciała lub śmierci.**

**© 2019 Dell Inc. lub podmioty zależne. Wszelkie prawa zastrzeżone.** Dell, EMC i inne znaki towarowe są znakami towarowymi firmy Dell Inc. lub jej spółek zależnych. Inne znaki towarowe mogą być znakami towarowymi ich właścicieli.

2019 - 08

# Spis treści

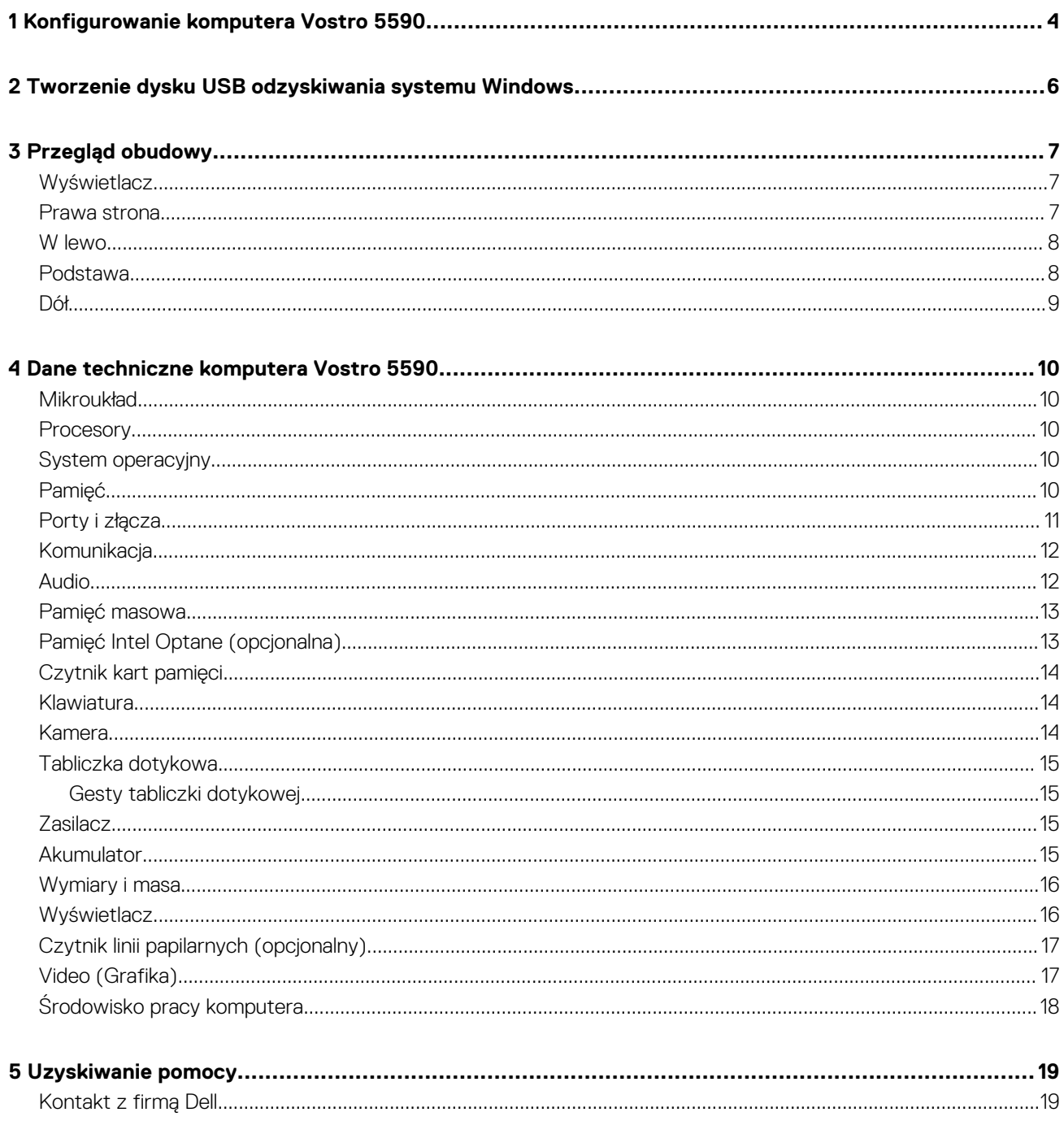

## <span id="page-3-0"></span>**Konfigurowanie komputera Vostro 5590**

#### **Informacje na temat zadania**

**UWAGA W zależności od zamówionej konfiguracji posiadany komputer może wyglądać nieco inaczej niż na ilustracjach w tym dokumencie.**

### **Kroki**

1. Podłącz zasilacz i naciśnij przycisk zasilania.

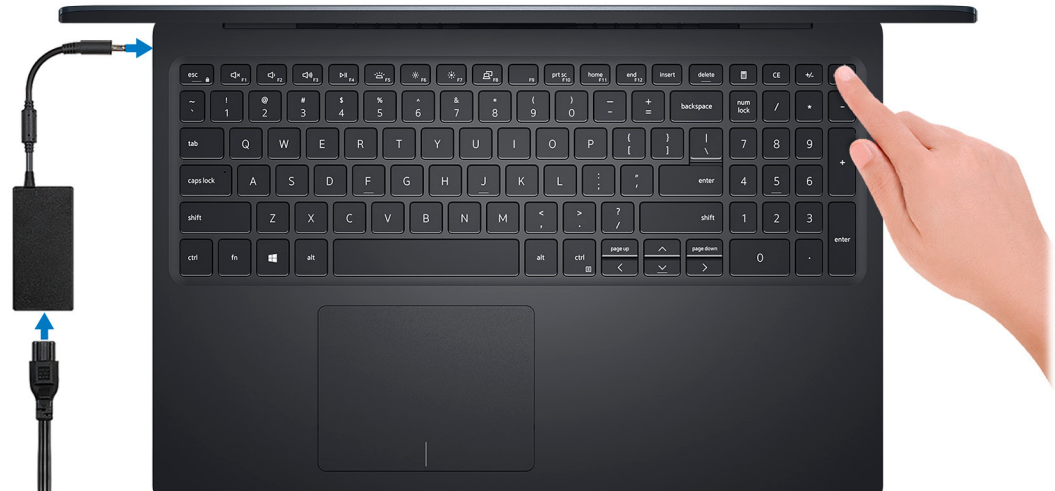

- **UWAGA W celu zmniejszenia zużycia elektryczności akumulator może przejść w tryb oszczędzania energii. Podłącz zasilacz i naciśnij przycisk zasilania, aby włączyć komputer.**
- 2. Dokończ konfigurowanie systemu Windows.

Postępuj zgodnie z instrukcjami wyświetlanymi na ekranie, aby ukończyć konfigurowanie. Firma Dell zaleca wykonanie następujących czynności podczas konfigurowania:

- Połączenie z siecią w celu aktualizowania systemu Windows.
	- **UWAGA Jeśli nawiązujesz połączenie z zabezpieczoną siecią bezprzewodową, po wyświetleniu monitu wprowadź**  ന **hasło dostępu do sieci.**
- Po połączeniu z Internetem zaloguj się do konta Microsoft lub utwórz je. Jeśli nie podłączono do Internetu, utwórz konto offline. • Na ekranie **Support and Protection** (Wsparcie i ochrona) wprowadź swoje dane kontaktowe.
- 3. Zlokalizuj aplikacje firmy Dell w menu Start systemu Windows (zalecane)

#### **Tabela 1. Odszukaj aplikacje firmy Dell**

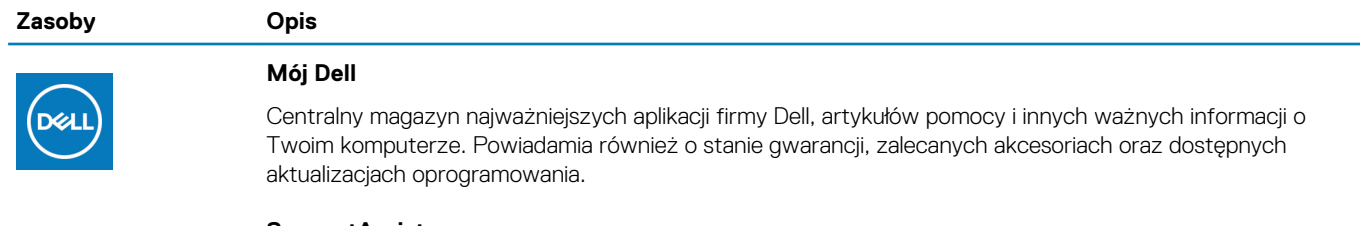

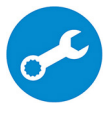

#### **SupportAssist**

Aktywnie monitoruje kondycję podzespołów i oprogramowania komputera. Aplikacja SupportAssist OS Recovery Tool pomaga w rozwiązaniu problemów z systemem operacyjnym. Aby uzyskać więcej informacji, zapoznaj się z dokumentacją narzędzia SupportAssist pod adresem [www.dell.com/support](http://www.dell.com/support/home/product-support/product/dell-supportassist-pcs-tablets/manuals).

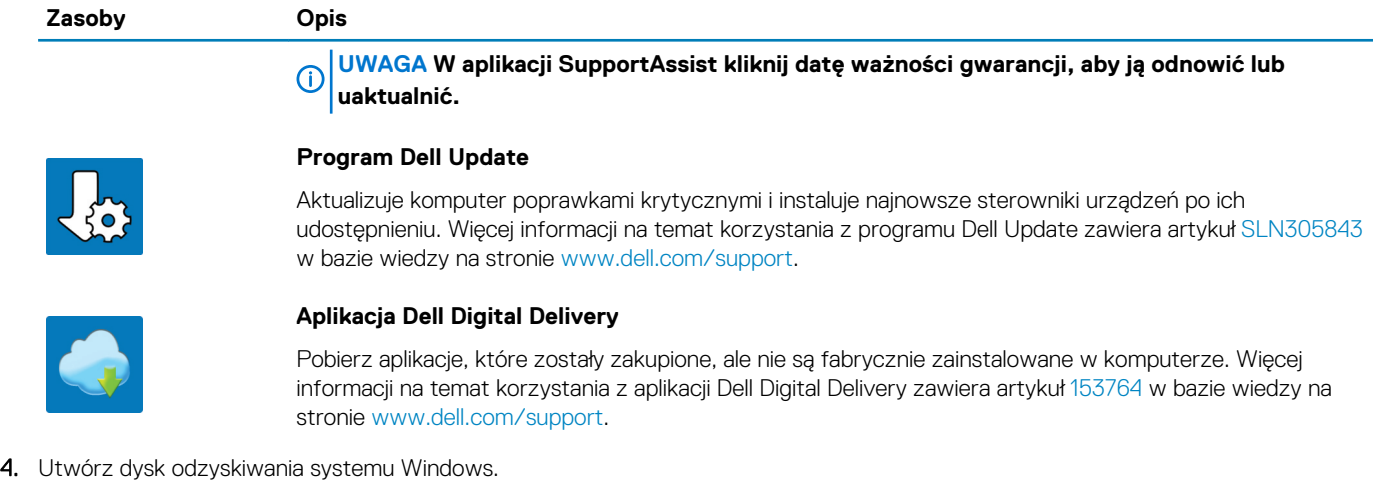

**UWAGA Zalecane jest utworzenie dysku odzyskiwania, aby rozwiązywać problemy, które mogą wystąpić w systemie Windows.**

Więcej informacji zawiera artykuł [Tworzenie dysku USB odzyskiwania dla systemu Windows.](#page-5-0)

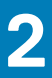

## <span id="page-5-0"></span>**Tworzenie dysku USB odzyskiwania systemu Windows**

Utwórz dysk odzyskiwania, aby rozwiązać problemy, które mogą wystąpić w systemie Windows. Do utworzenia dysku odzyskiwania potrzebny jest pusty nośnik flash USB o pojemności co najmniej 16 GB.

#### **Wymagania**

- **UWAGA Proces może potrwać nawet godzinę.**
- **UWAGA Następujące czynności mogą się różnić w zależności od wersji zainstalowanego systemu Windows. Najnowsze**  ⋒ **instrukcje można znaleźć w [witrynie pomocy technicznej firmy Microsoft](https://support.microsoft.com).**

#### **Kroki**

- 1. Podłącz dysk flash USB do komputera.
- 2. W polu wyszukiwania systemu Windows wpisz Odzyskiwan.
- 3. W wynikach wyszukiwania kliknij pozycję **Utwórz dysk odzyskiwania**. Zostanie wyświetlone okno **Kontrola konta użytkownika**.
- 4. Kliknij przycisk **Tak**, aby kontynuować. Zostanie wyświetlone okno **Dysk odzyskiwania**.
- 5. Wybierz opcję **Utwórz kopię zapasową plików systemowych na dysku odzyskiwania** i kliknij przycisk **Dalej**.
- 6. Wybierz opcję **Dysk flash USB** i kliknij przycisk **Dalej**.

Pojawi się komunikat informujący, że wszystkie dane na dysku flash USB zostaną usunięte.

- 7. Kliknij przycisk **Utwórz**.
- 8. Kliknij przycisk **Zakończ**.

Więcej informacji na temat ponownej instalacji systemu Windows za pomocą dysku USB odzyskiwania można znaleźć w sekcji *Rozwiązywanie problemów* w *instrukcji serwisowej* produktu dostępnej pod adresem [www.dell.com/support/manuals.](https://www.dell.com/support/manuals)

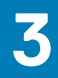

## **Przegląd obudowy**

### <span id="page-6-0"></span>**Tematy:**

- **Wyświetlacz**
- Prawa strona
- [W lewo](#page-7-0)
- [Podstawa](#page-7-0)
- [Dół](#page-8-0)

### **Wyświetlacz**

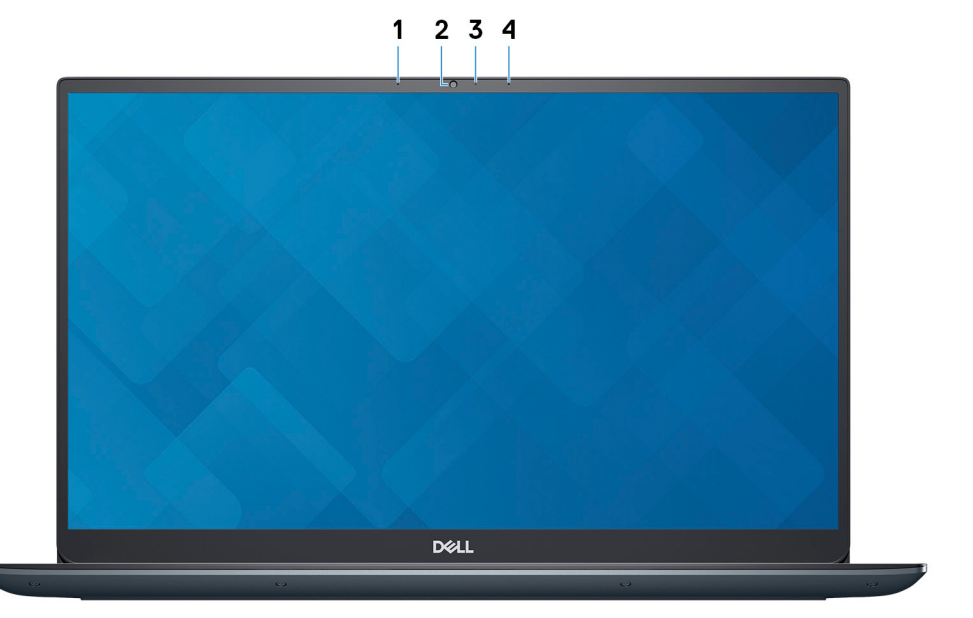

- 1. Mikrofon lewy
- 2. Kamera
- 3. Lampka stanu kamery
- 4. Mikrofon prawy

### **Prawa strona**

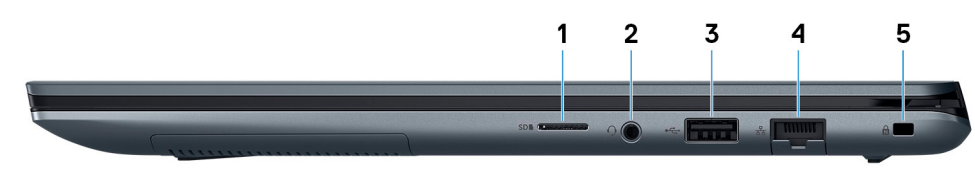

- 1. Gniazdo na kartę MicroSD
- 2. Gniazdo słuchawek
- 3. Port USB 2.0
- 4. Port sieciowy
- 5. Gniazdo linki zabezpieczającej (blokada klinowa)

### <span id="page-7-0"></span>**W lewo**

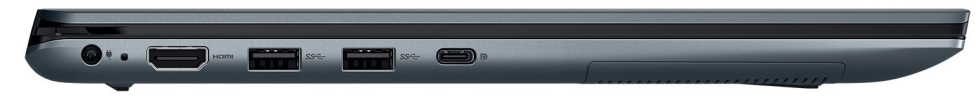

- 1. Złącze zasilacza
- 2. Port HDMI
- 3. Port USB 3.1 pierwszej generacji
- 4. Port USB 3.1 pierwszej generacji Type-C z funkcją Power Delivery/DisplayPort

### **Podstawa**

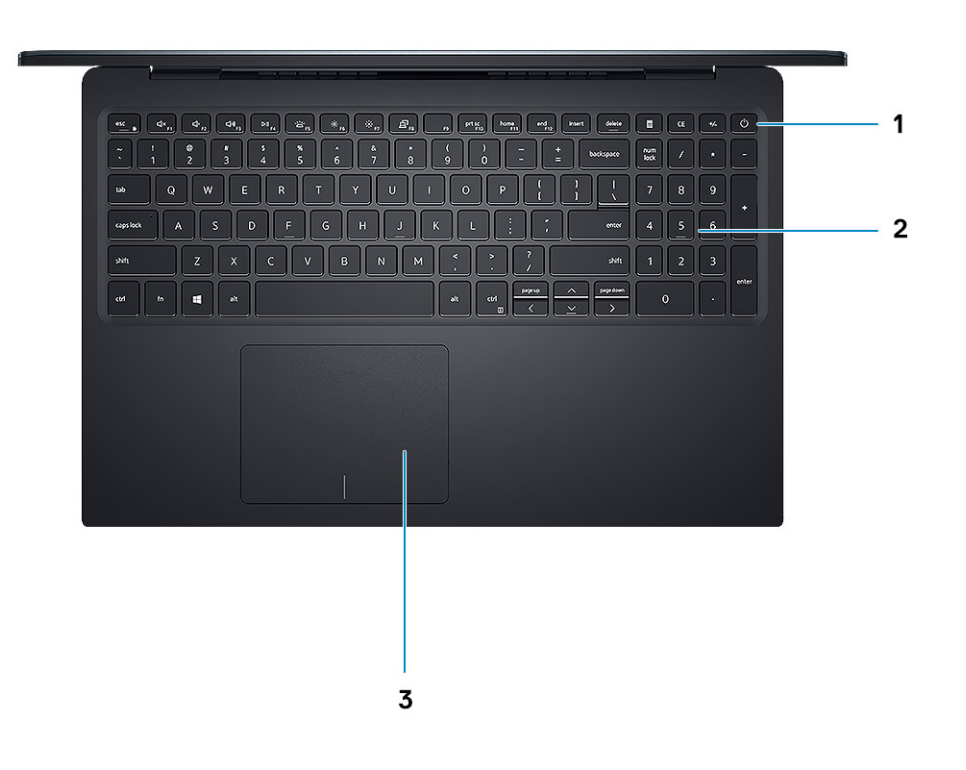

- 1. Przycisk zasilania z opcjonalnym czytnikiem linii papilarnych
- 2. Klawiatura
- 3. Tabliczka dotykowa

<span id="page-8-0"></span>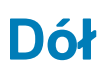

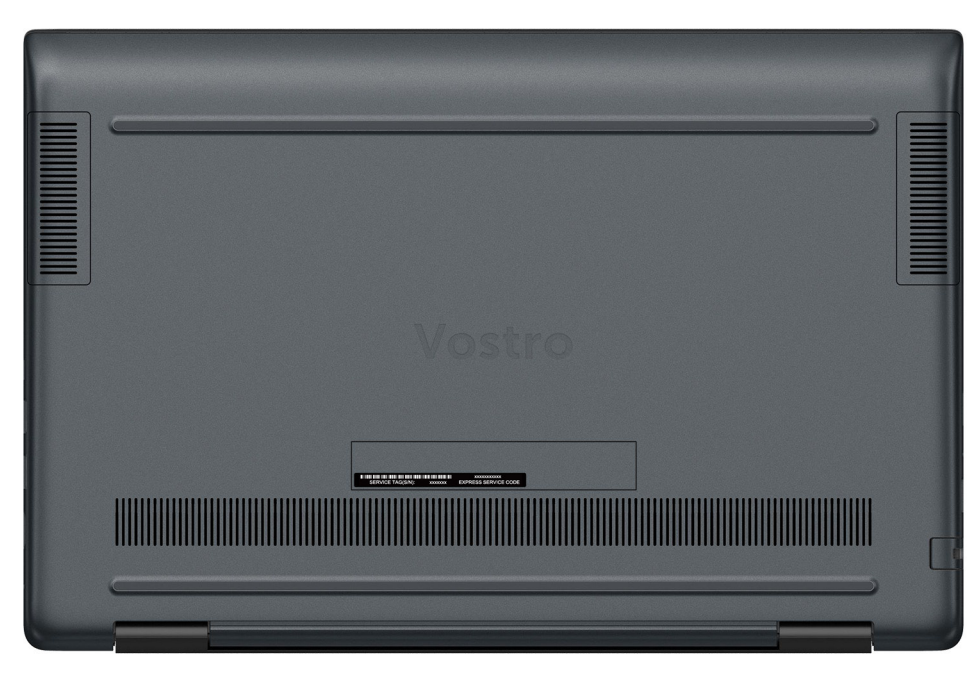

- 1. Głośnik lewy
- 2. Głośnik prawy
- 3. Etykieta ze znacznikiem serwisowym

## <span id="page-9-0"></span>**Dane techniczne komputera Vostro 5590**

### **Mikroukład**

### **Tabela 2. Mikroukład**

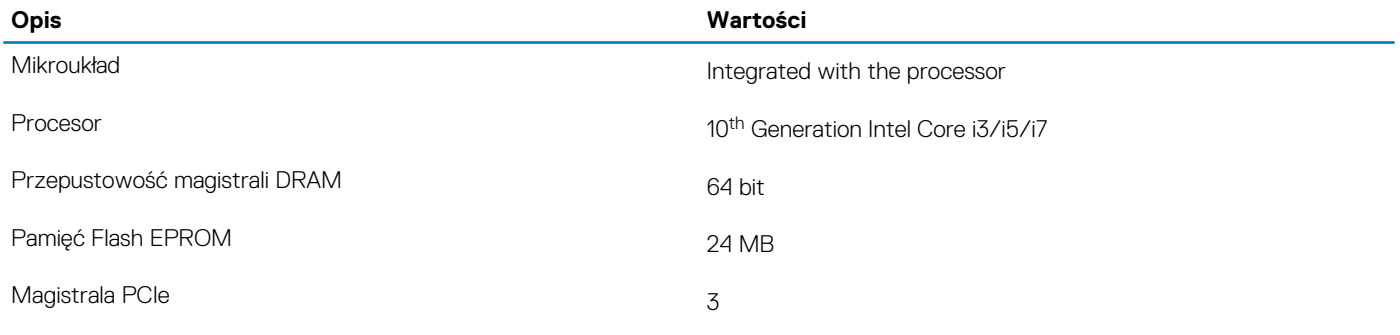

### **Procesory**

#### **Tabela 3. Procesory**

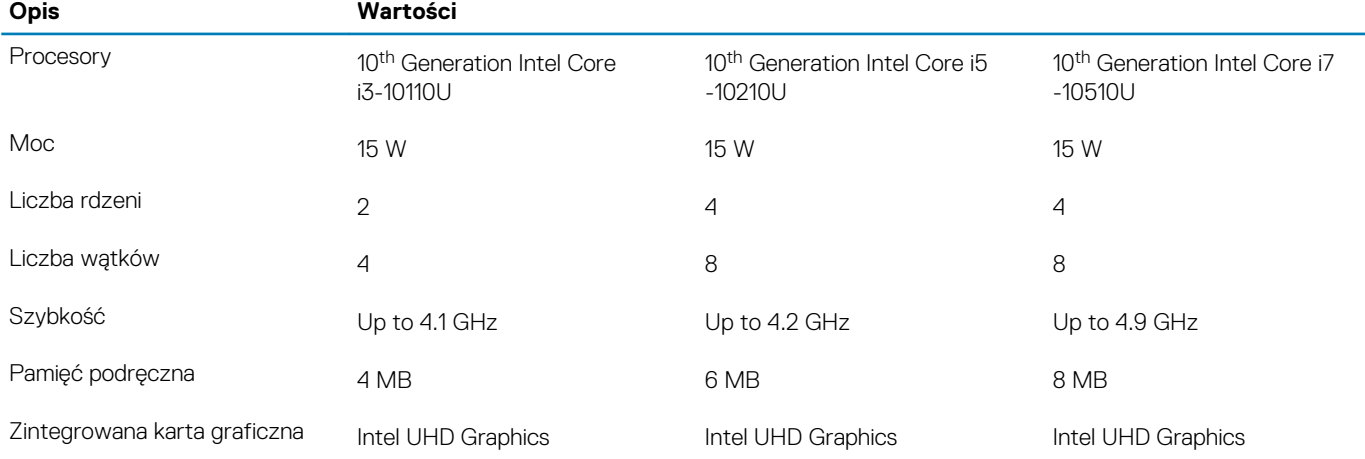

### **System operacyjny**

- Windows 10 Home (64-bit)
- Windows 10 Professional (64-bit)
- Ubuntu

## **Pamięć**

### **Tabela 4. Dane techniczne pamięci**

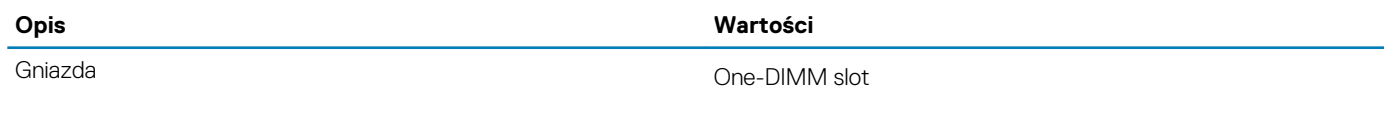

<span id="page-10-0"></span>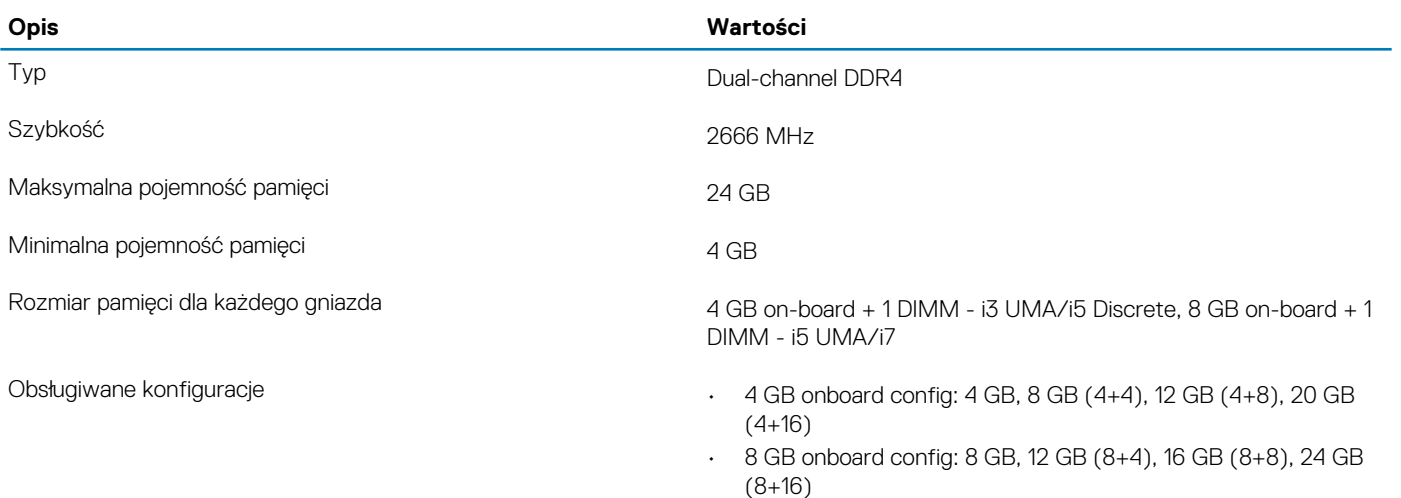

### **Porty i złącza**

### **Tabela 5. Zewnętrzne porty i złącza**

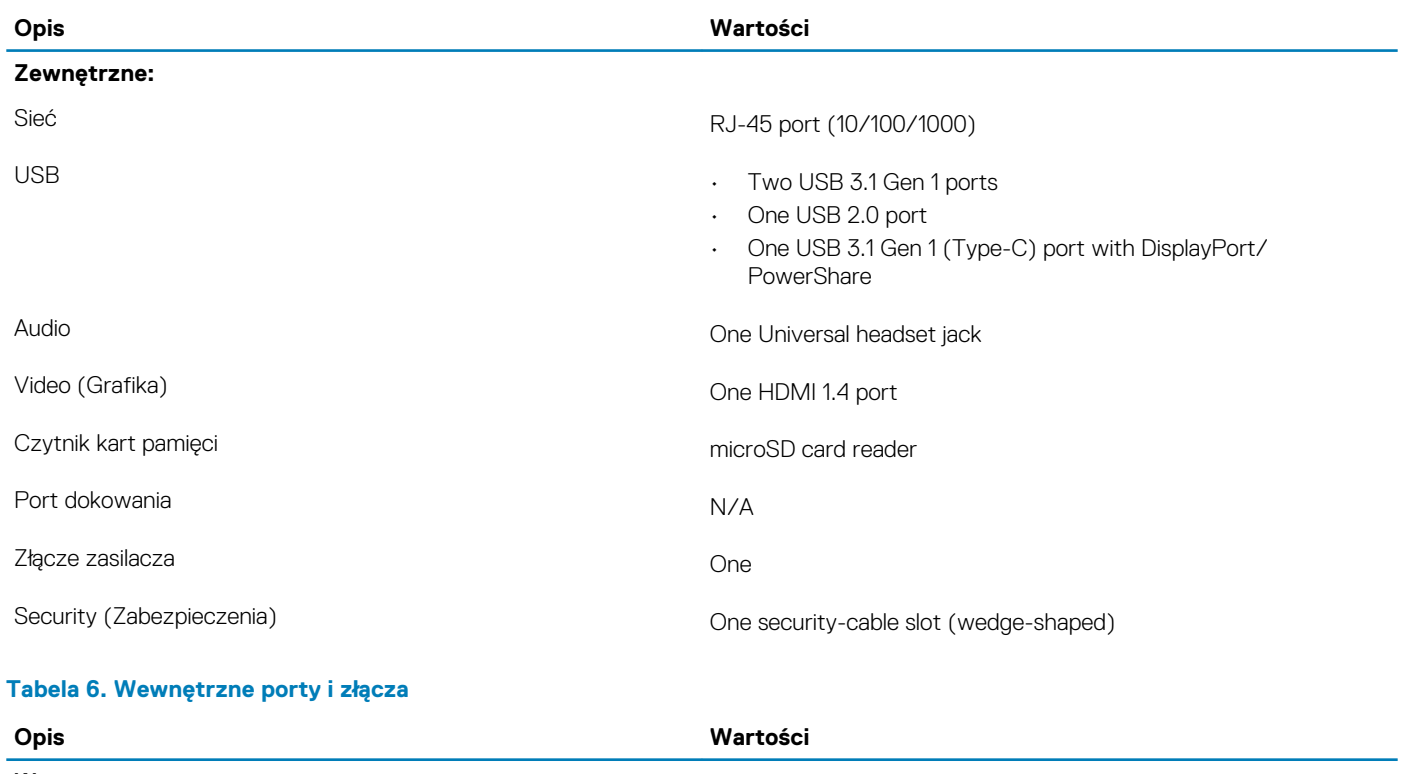

### **Wewnętrzne:**

### M.2 • WLAN

• M.2 2280/2230/2242/Intel Optane

**UWAGA Aby dowiedzieć się więcej na temat funkcji różnych typów kart M.2, zapoznaj się z artykułem w bazie wiedzy [SLN301626](https://www.dell.com/support/article/us/en/04/sln301626/how-to-distinguish-the-differences-between-m2-cards?lang=en).**

### <span id="page-11-0"></span>**Komunikacja**

### **Ethernet**

### **Tabela 7. Ethernet — dane techniczne**

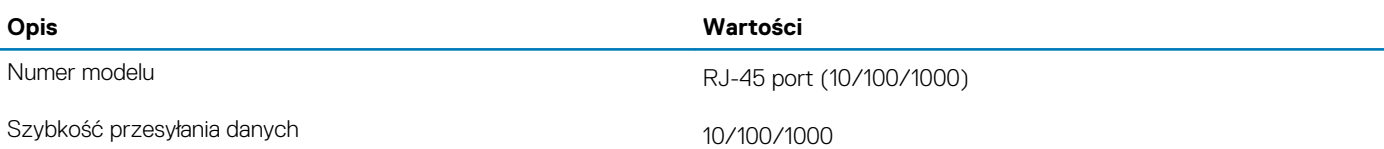

### **Moduł łączności bezprzewodowej**

#### **Tabela 8. Dane techniczne modułu sieci bezprzewodowej**

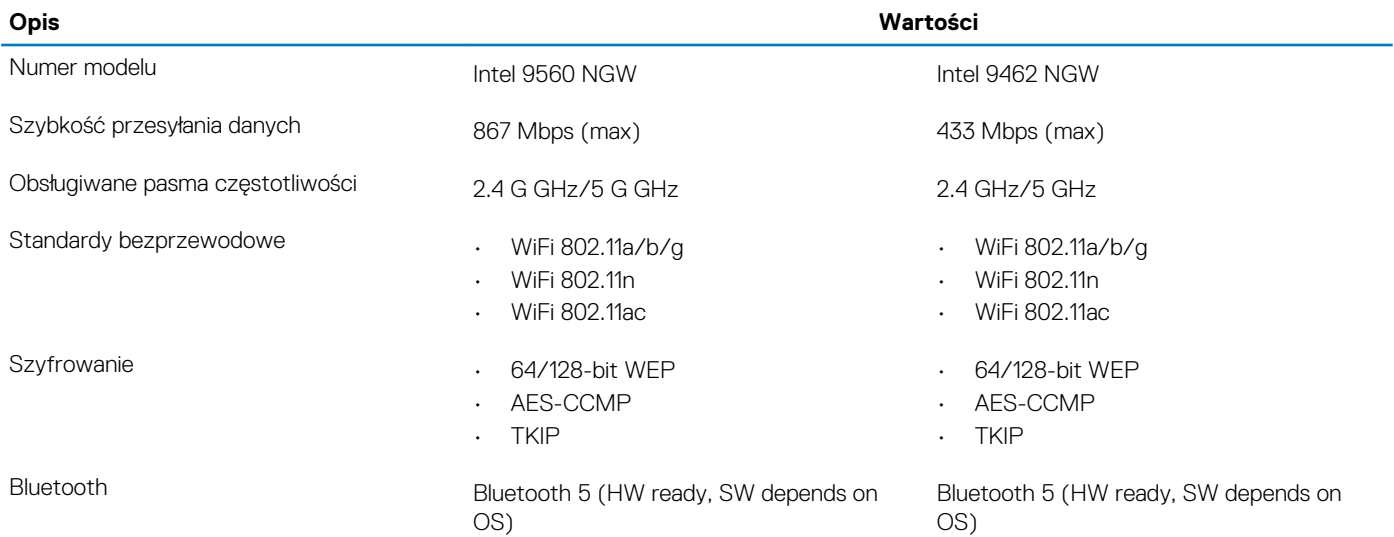

### **Audio**

#### **Tabela 9. Dane techniczne dźwięku**

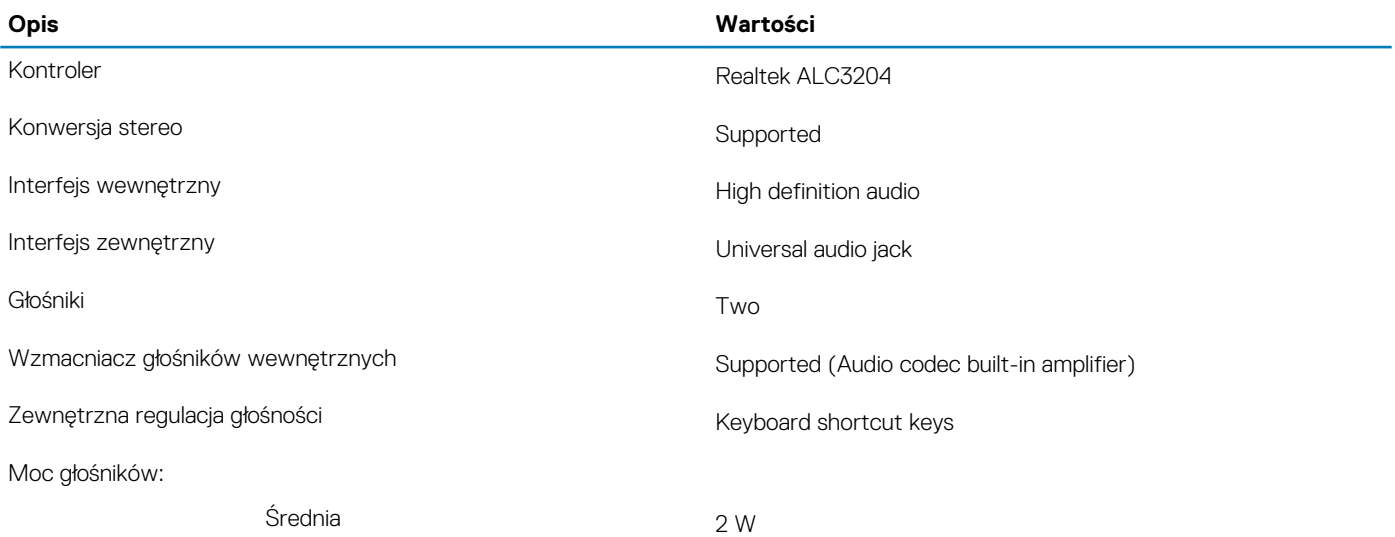

<span id="page-12-0"></span>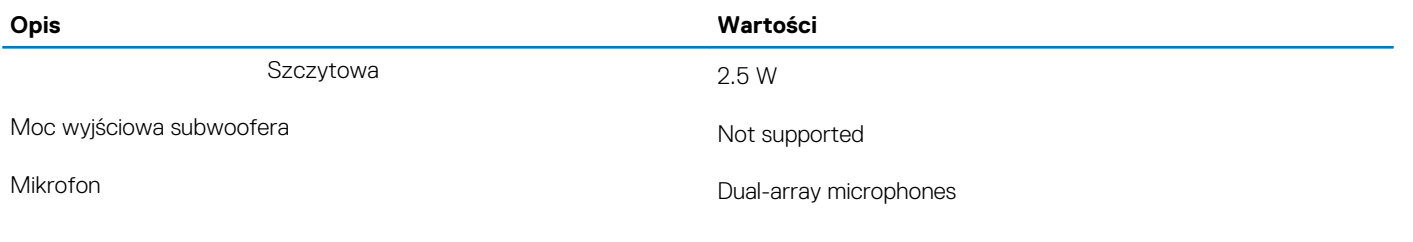

### **Pamięć masowa**

Your computer supports one of the following configurations:

- Dual storage (HDD + SSD)
- M.2 2280/2230/2242/Intel Optane
- One 2.5-inch hard-drive and one M.2 2230/2280 solid-state drive
- One 2.5-inch hard-drive and one M.2 Intel Optane memory

#### **Tabela 10. Specyfikacja pamięci masowej**

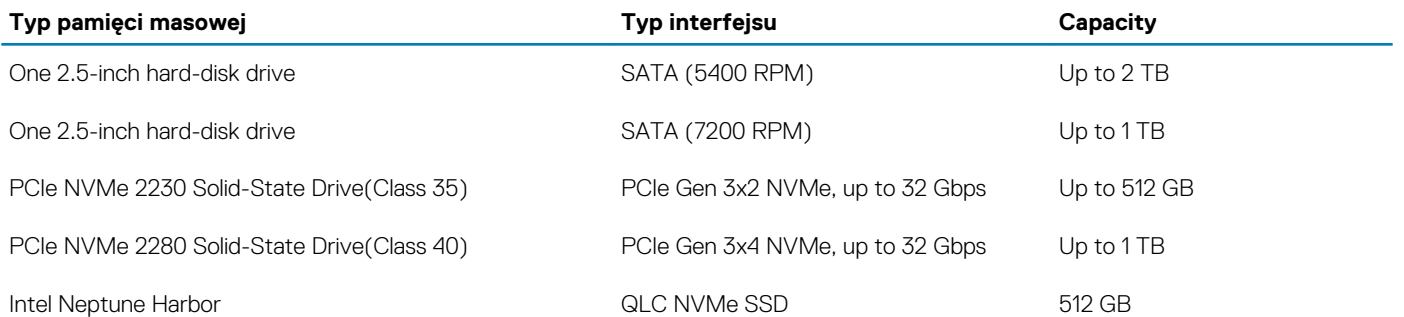

### **Pamięć Intel Optane (opcjonalna)**

Pamięć Intel Optane działa tylko jako akcelerator pamięci masowej. Nie zastępuje ani nie uzupełnia pamięci operacyjnej (RAM) zainstalowanej w komputerze.

**UWAGA Pamięć Intel Optane jest obsługiwana na komputerach, które spełniają następujące wymagania:**

- **• Procesor Intel Core i3/i5/i7 siódmej lub nowszej generacji**
- **• Konfiguracja systemu BIOS Unified Extensible Firmware Interface (UEFI)**
- **• System Windows 10 (64-bitowy) lub nowsza wersja (Aktualizacja rocznicowa)**
- **• Najnowsza wersja sterownika Intel Rapid Storage Technology**

#### **Tabela 11. Pamięć Intel Optane**

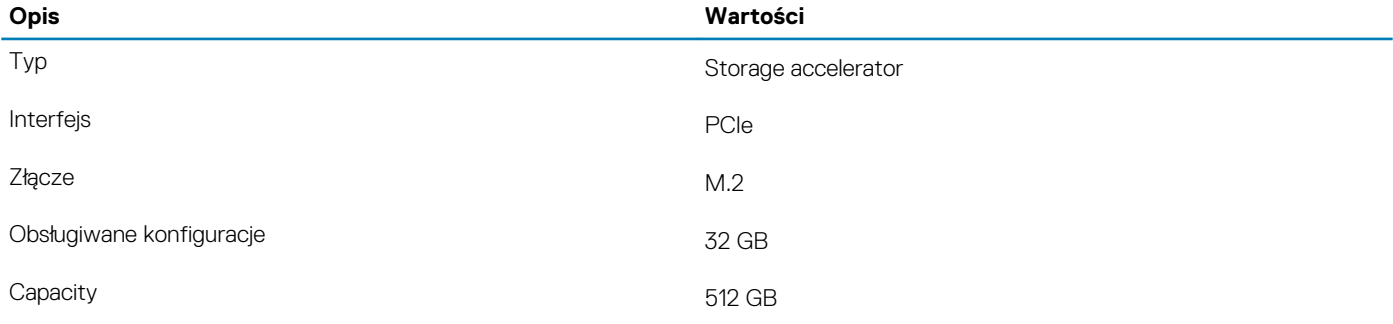

## <span id="page-13-0"></span>**Czytnik kart pamięci**

**Tabela 12. Dane techniczne czytnika kart pamięci**

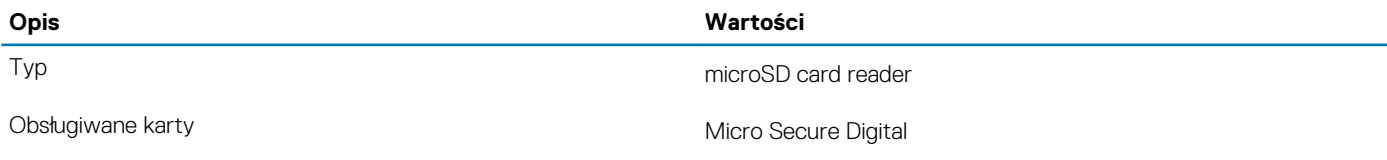

### **Klawiatura**

#### **Tabela 13. Dane techniczne klawiatury**

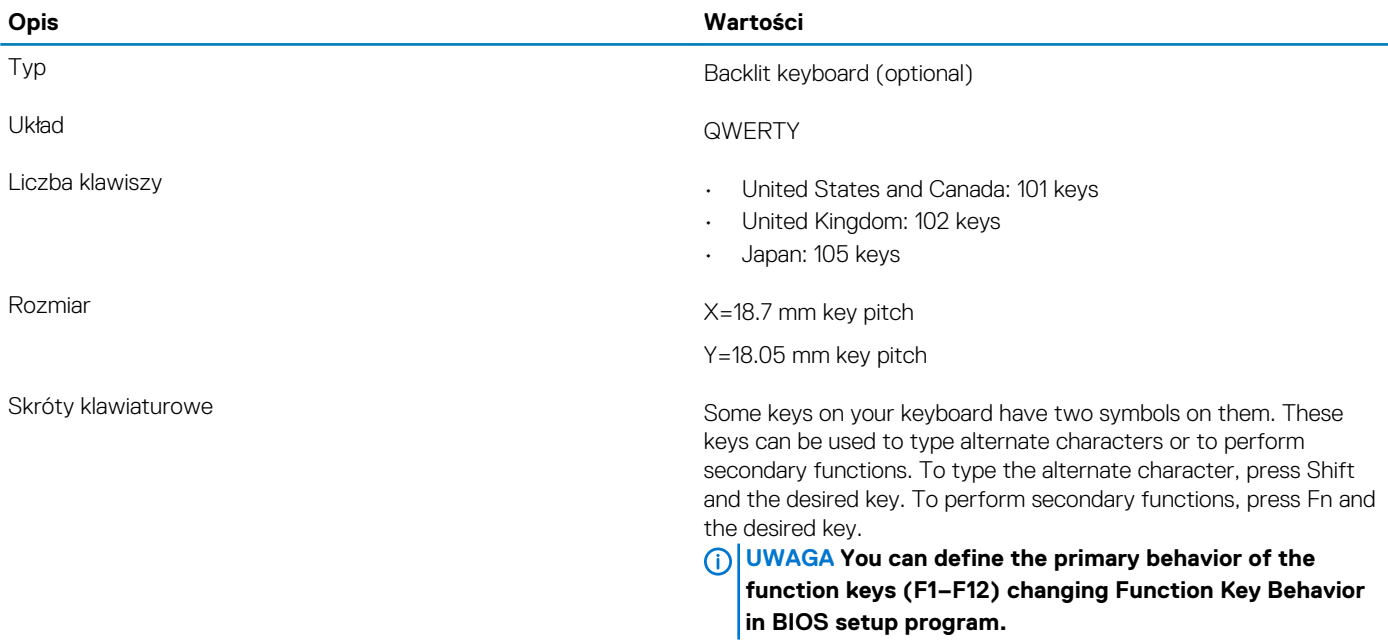

### **Kamera**

#### **Tabela 14. Dane techniczne kamery**

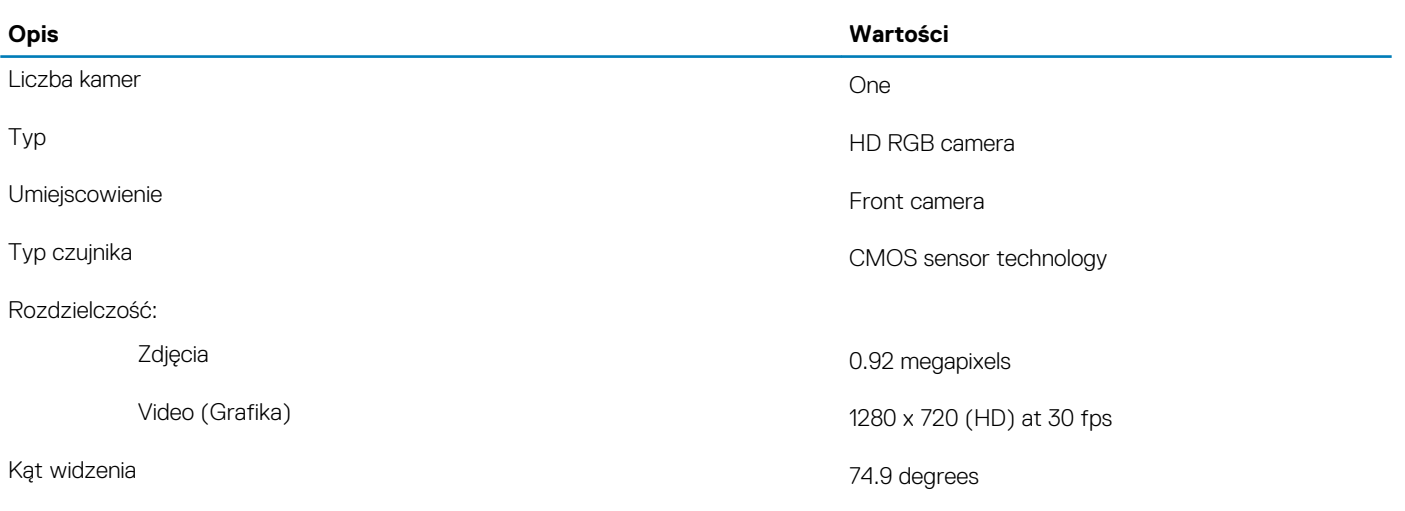

### <span id="page-14-0"></span>**Tabliczka dotykowa**

### **Tabela 15. Dane techniczne tabliczki dotykowej**

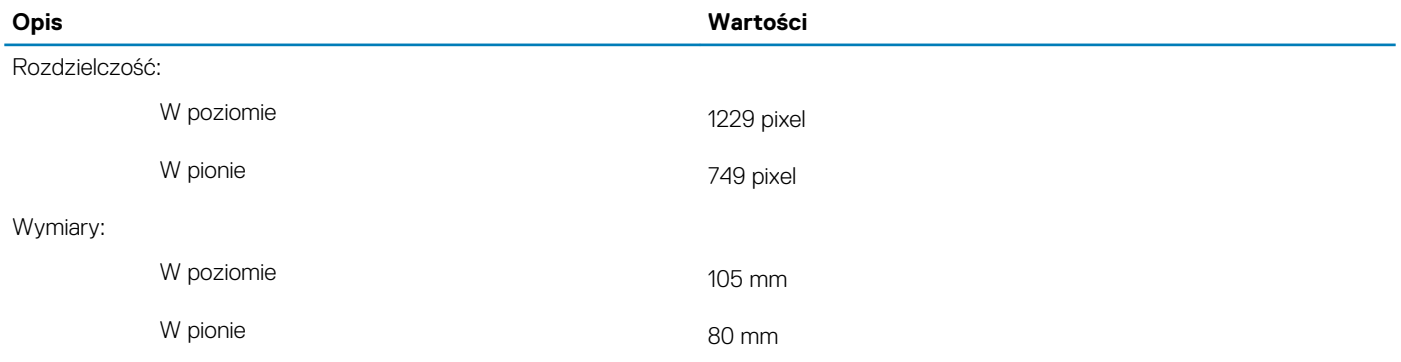

### **Gesty tabliczki dotykowej**

Więcej informacji na temat gestów tabliczki dotykowej w systemie Windows 10 zawiera artykuł [4027871](https://support.microsoft.com/help/4027871/windows-10-touchpad-gestures) w bazie wiedzy Microsoft pod adresem [support.microsoft.com](https://support.microsoft.com/).

### **Zasilacz**

#### **Tabela 16. Dane techniczne zasilacza**

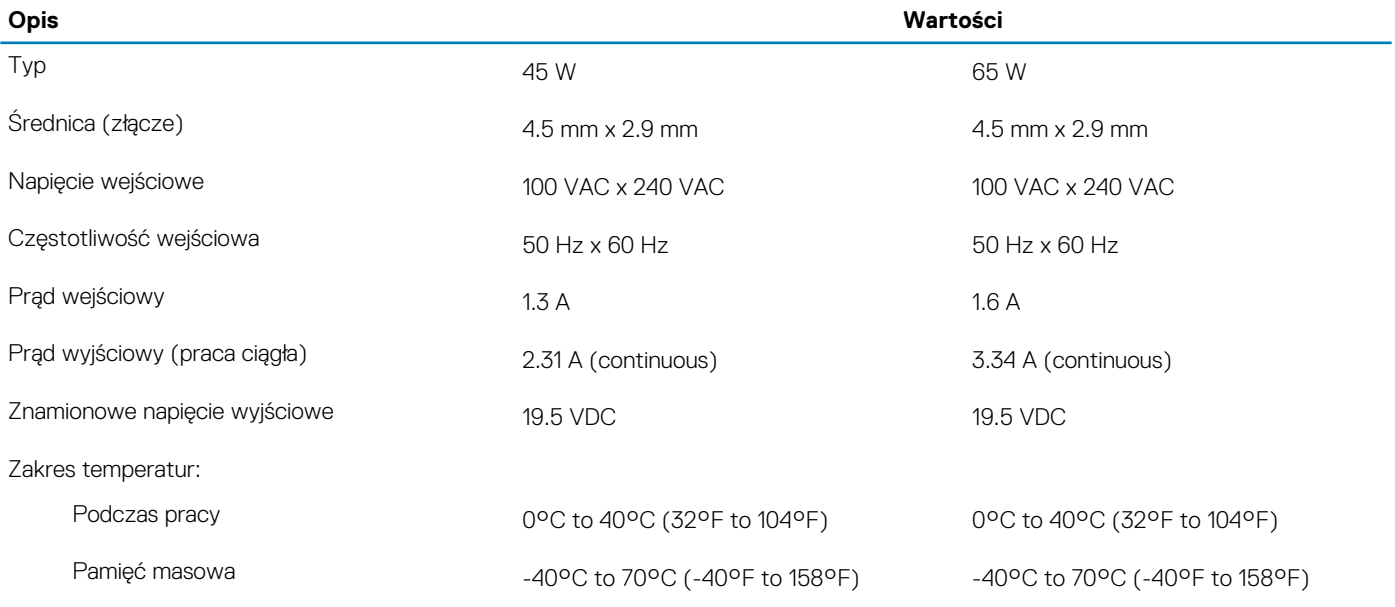

### **Akumulator**

### **Tabela 17. Dane techniczne akumulatora**

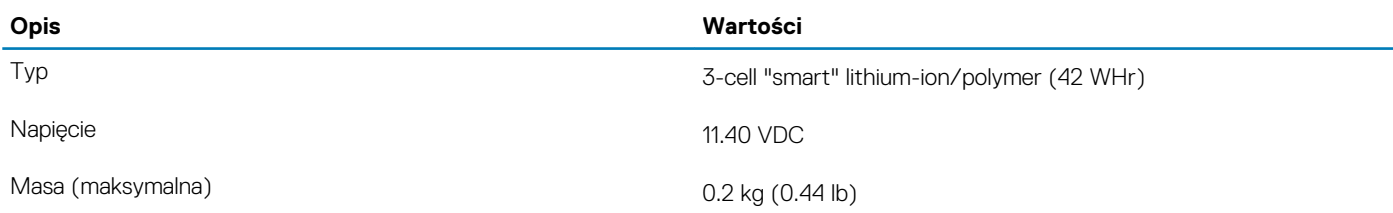

<span id="page-15-0"></span>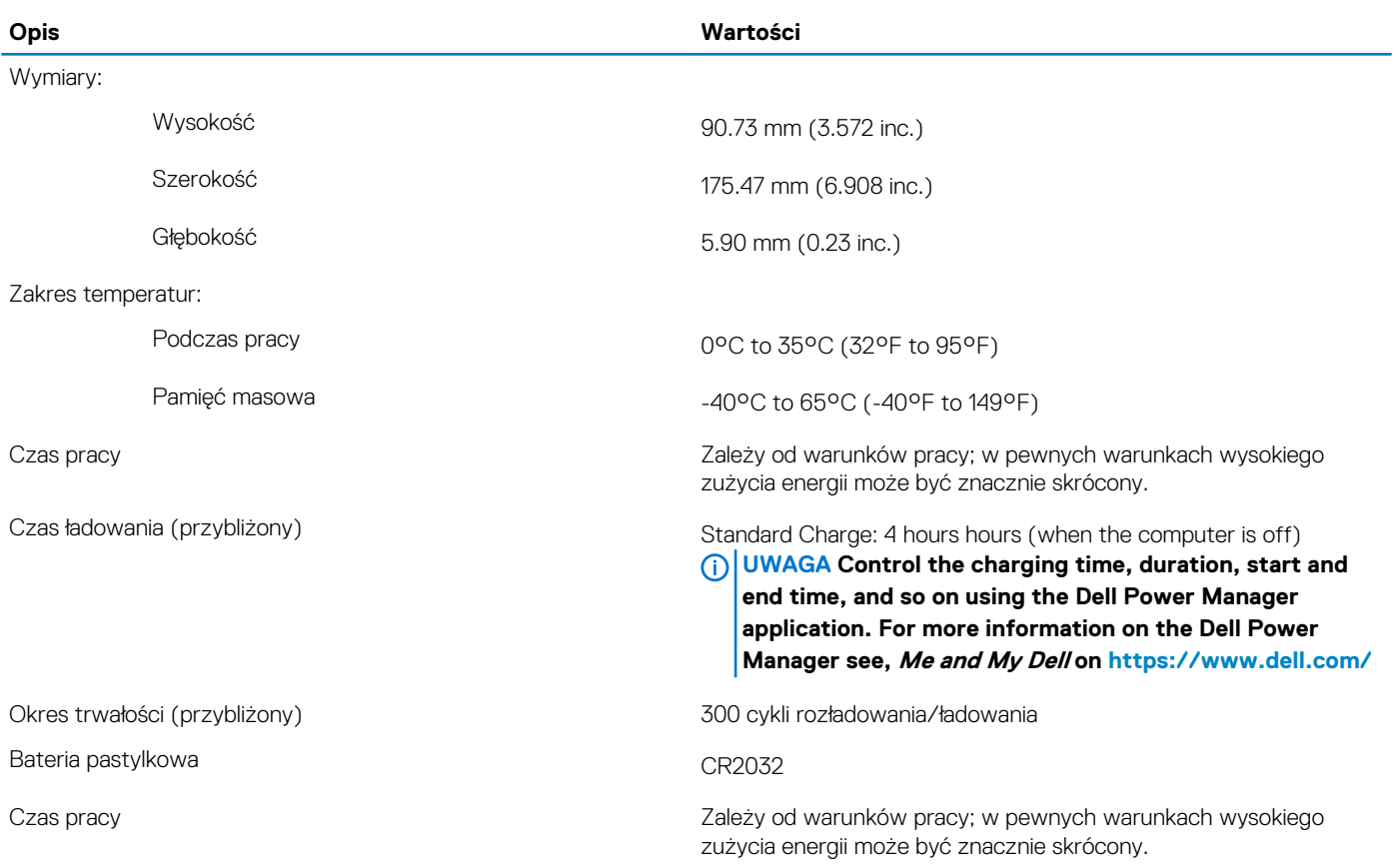

### **Wymiary i masa**

### **Tabela 18. Wymiary i masa**

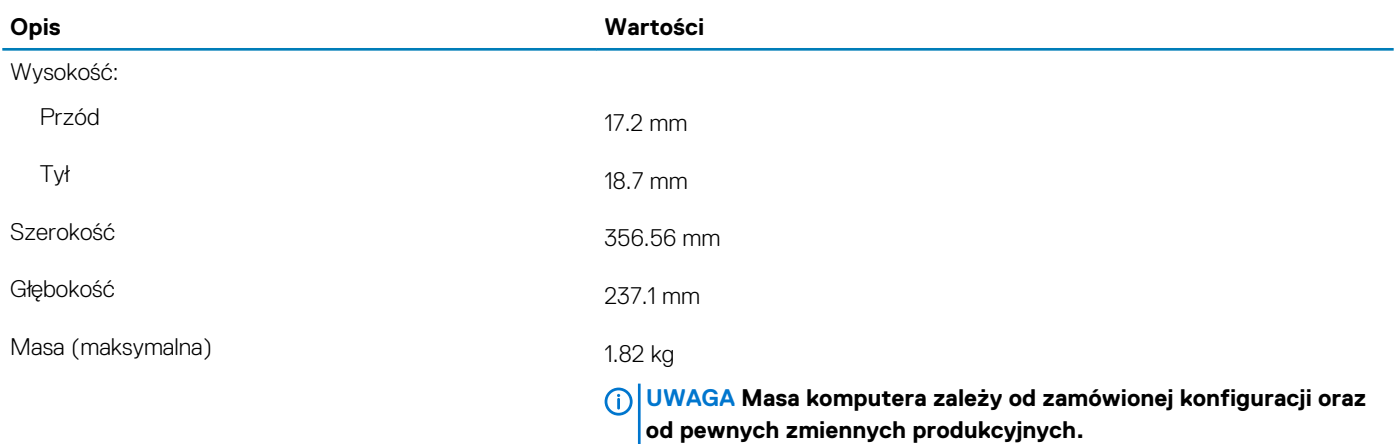

## **Wyświetlacz**

### **Tabela 19. Dane techniczne: wyświetlacz**

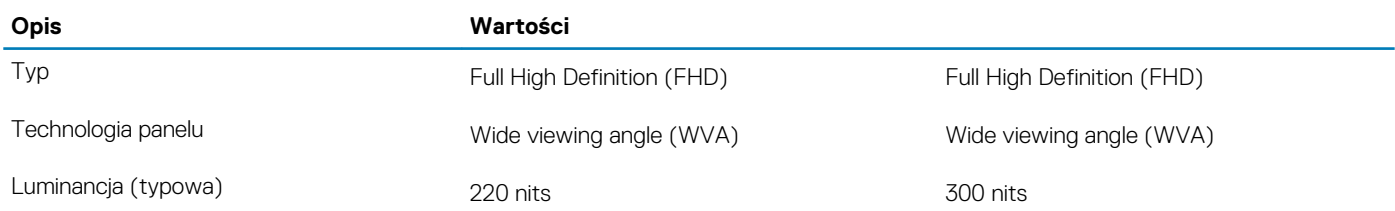

<span id="page-16-0"></span>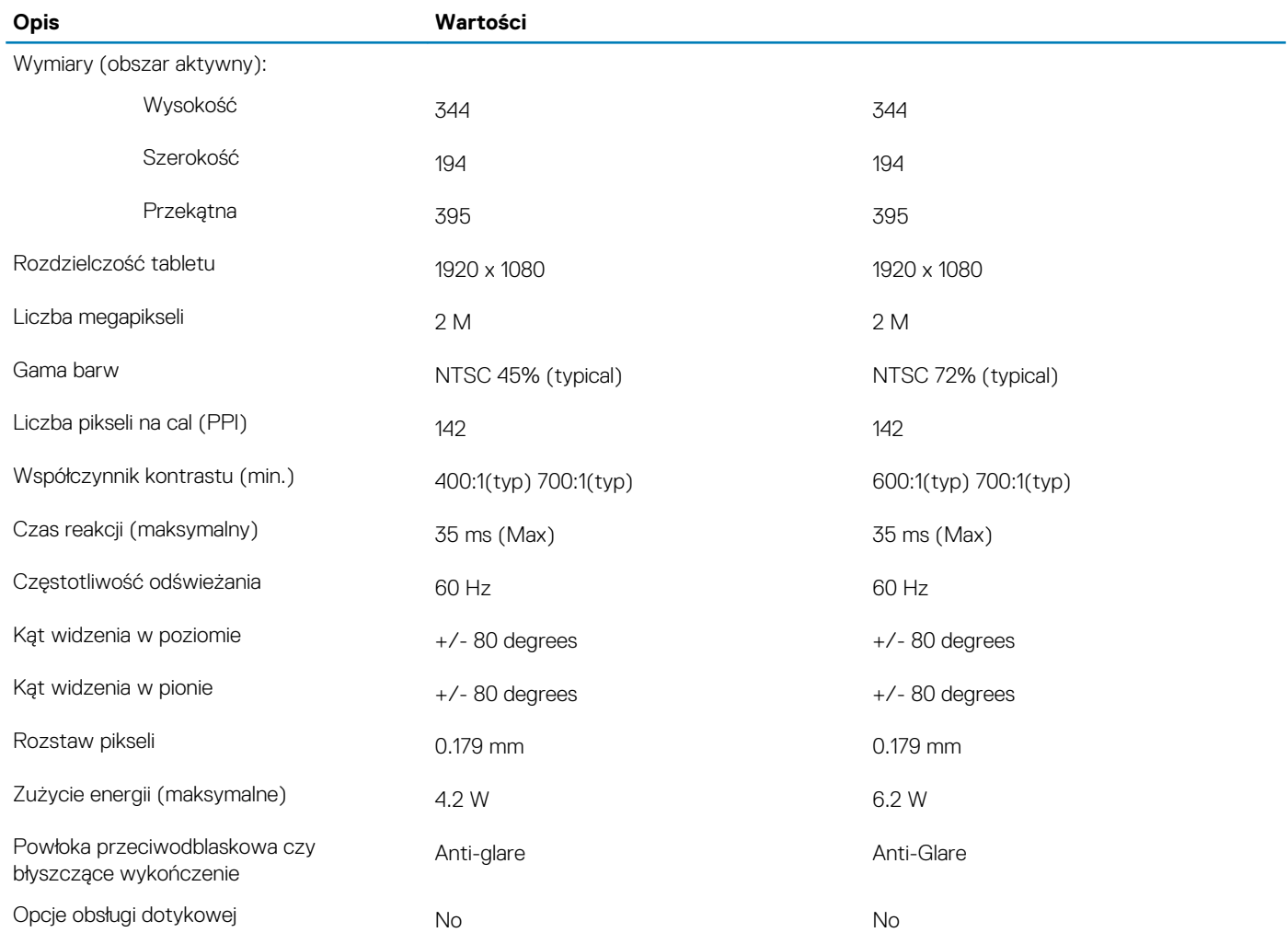

## **Czytnik linii papilarnych (opcjonalny)**

### **Tabela 20. Dane techniczne czytnika linii papilarnych**

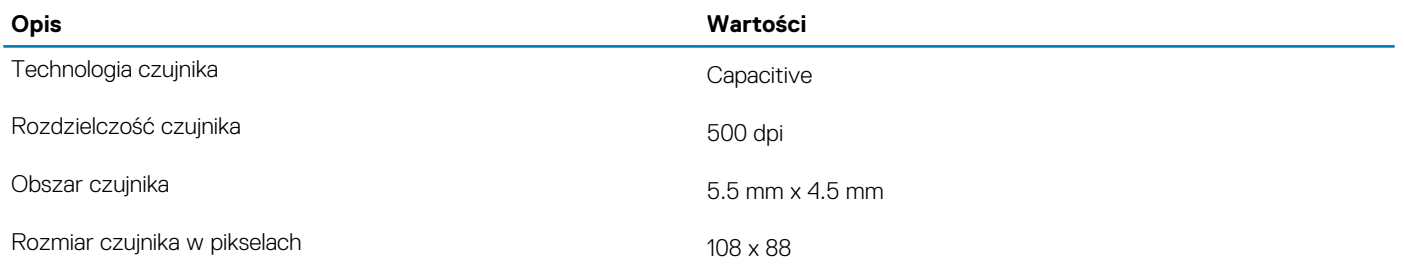

## **Video (Grafika)**

### **Tabela 21. Dane techniczne oddzielnej karty graficznej**

#### **Oddzielna karta graficzna**

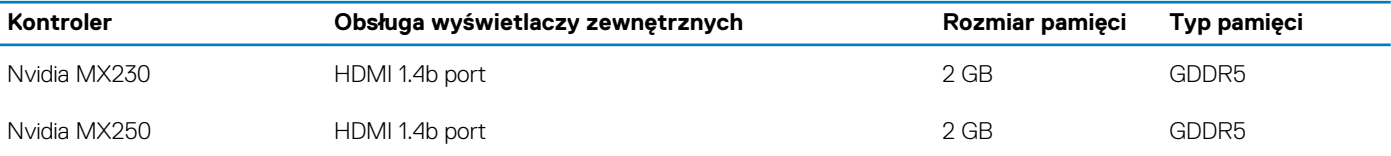

#### <span id="page-17-0"></span>**Tabela 22. Dane techniczne zintegrowanej karty graficznej**

#### **Zintegrowana karta graficzna**

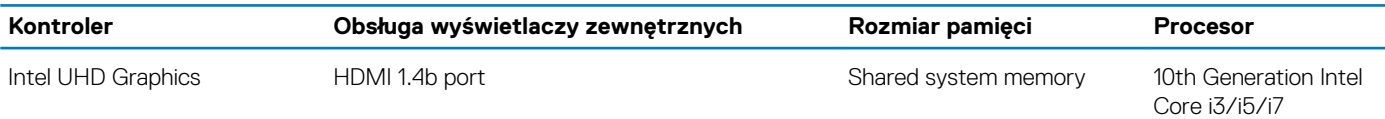

## **Środowisko pracy komputera**

**Poziom zanieczyszczeń w powietrzu:** G1 lub niższy, wg definicji w ISA-S71.04-1985

#### **Tabela 23. Środowisko pracy komputera**

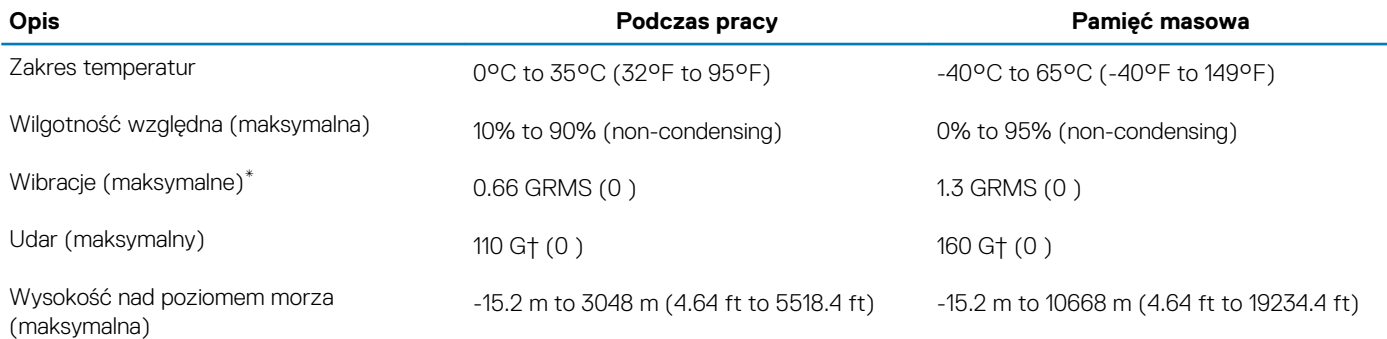

\* Mierzone z wykorzystaniem spektrum losowych wibracji, które symulują środowisko użytkownika.

† Mierzona za pomocą 2 ms pół-sinusoidalnego impulsu, gdy dysk twardy jest używany.

## **Uzyskiwanie pomocy**

### <span id="page-18-0"></span>**Tematy:**

• Kontakt z firmą Dell

## **Kontakt z firmą Dell**

#### **Wymagania**

**UWAGA W przypadku braku aktywnego połączenia z Internetem informacje kontaktowe można znaleźć na fakturze, w dokumencie dostawy, na rachunku lub w katalogu produktów firmy Dell.**

#### **Informacje na temat zadania**

Firma Dell oferuje kilka różnych form obsługi technicznej i serwisu, online oraz telefonicznych. Ich dostępność różni się w zależności od produktu i kraju, a niektóre z nich mogą być niedostępne w regionie użytkownika. Aby skontaktować się z działem sprzedaży, pomocy technicznej lub obsługi klienta firmy Dell:

#### **Kroki**

- 1. Przejdź do strony internetowej **Dell.com/support.**
- 2. Wybierz kategorię pomocy technicznej.
- 3. Wybierz swój kraj lub region na liście rozwijanej **Choose a Country/Region (Wybór kraju/regionu)** u dołu strony.
- 4. Wybierz odpowiednie łącze do działu obsługi lub pomocy technicznej w zależności od potrzeb.